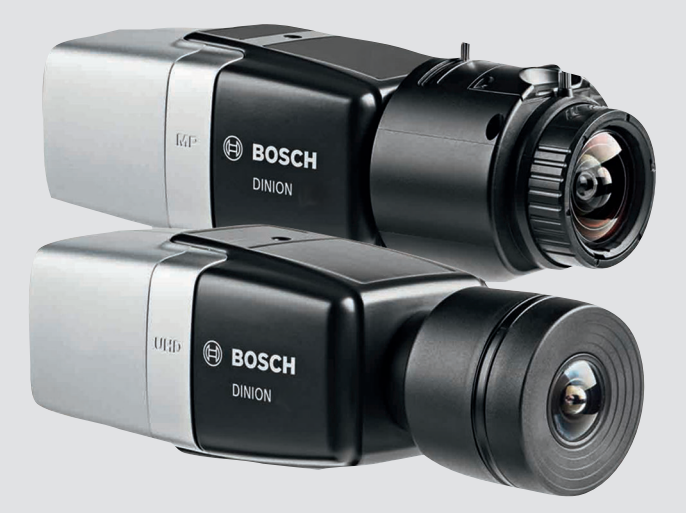

# **DINION IP 8000 MP** NBN-80052 | NBN-80122

**BOSCH** 

**nn** Installasjonshåndbok

# **Innholdsfortegnelse**

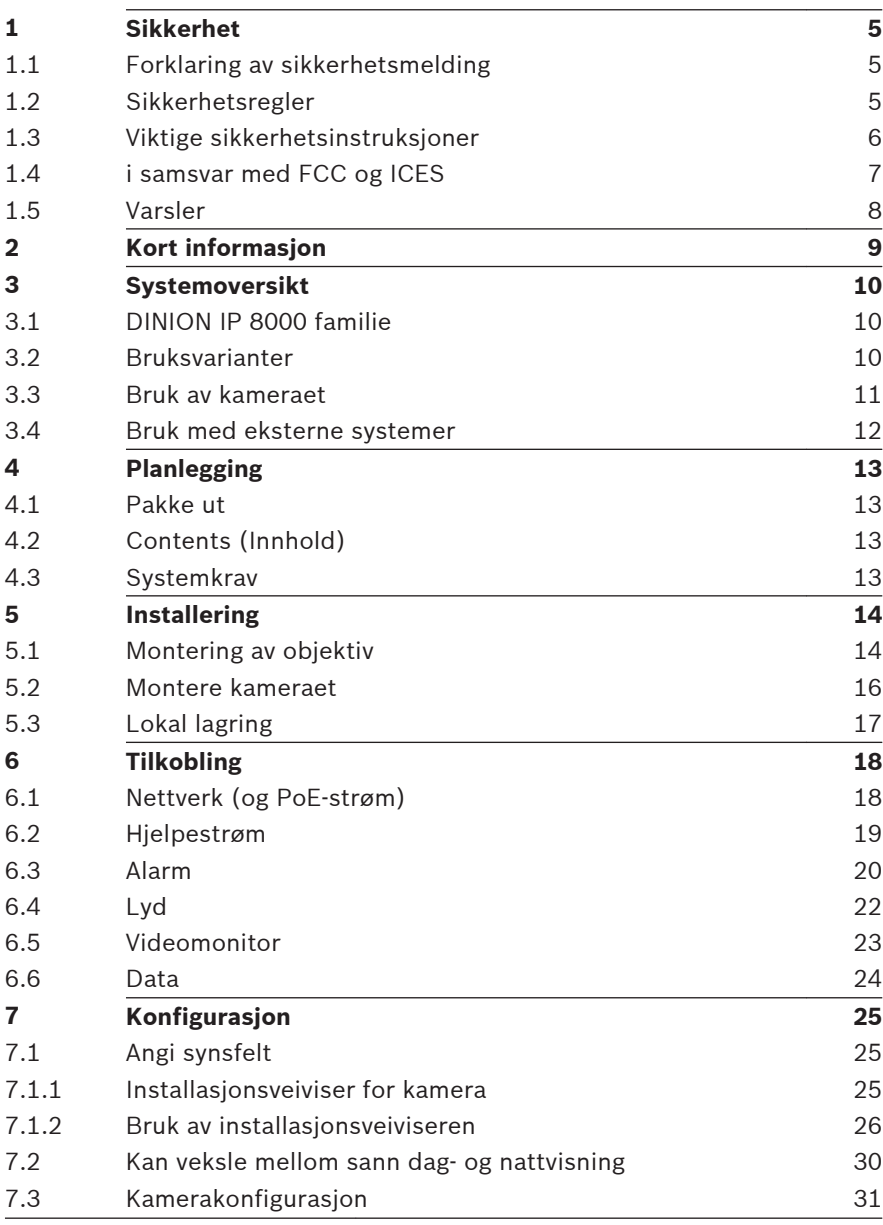

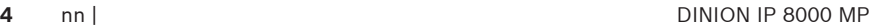

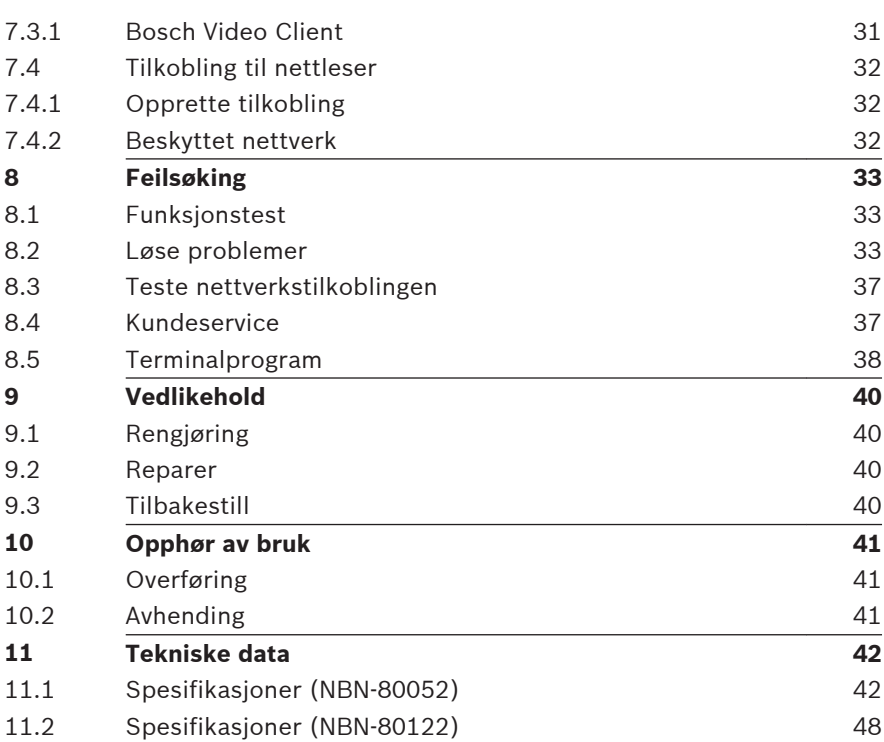

### <span id="page-4-0"></span>**Sikkerhet 1**

#### **Forklaring av sikkerhetsmelding 1.1**

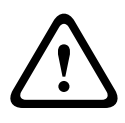

# **Forsiktig!**

Indikerer en faresituasjon som, hvis situasjonen ikke unngås, kan føre til lettere eller moderat personskade.

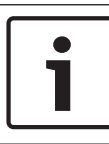

# **Merknad!**

Indikerer en faresituasjon som, hvis situasjonen ikke unngås, kan føre til skade på utstyr, miljø, eller tap av data.

#### **Sikkerhetsregler 1.2**

### **Forsiktig!**

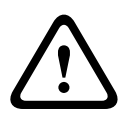

Den lavspente strømforsyningen må være i samsvar med EN/UL 60950. Strømforsyningen må være en SELV-LPS-enhet eller en SELV-enhet i klasse 2 (Safety Extra Low Voltage – Limited Power Source).

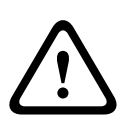

# **Forsiktig!**

Installering må bare foretas av kvalifisert servicepersonale i henhold til National Electrical Code (NEC 800 CEC Section 60) eller gjeldende lokale forskrifter.

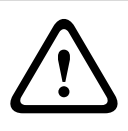

### **Forsiktig!**

Bruk **bare** +12 VDC-strømforsyning som hjelpestrømkilde. Hjelpestrømforsyningen må være isolert fra jord.

#### <span id="page-5-0"></span>**Viktige sikkerhetsinstruksjoner 1.3**

Les og følg alle sikkerhetsinstruksjonene nedenfor, og ta vare på dem for fremtidig bruk. Følg alle advarsler før du bruker enheten.

- 1. Rengjør kun med en tørr klut. Ikke bruk flytende rengjøringsmidler eller spray.
- 2. Må ikke installeres i nærheten av varmekilder, som radiatorer, varmeapparater, ovner eller annet varmeproduserende utstyr (inkludert forsterkere).
- 3. Søl aldri væske av noe slag på enheten.
- 4. Ta forholdsregler for å beskytte enheten mot overspenning fra kraftledninger og lynnedslag.
- 5. Juster bare de kontrollene som er angitt i bruksanvisningen.
- 6. Bruk enheten bare fra den strømkildetypen som står angitt på etiketten.
- 7. Ikke prøv å utføre service på en skadet enhet selv, med mindre du har de rette kvalifikasjoner. All service må utføres av kvalifisert servicepersonale.
- 8. Installer enheten i henhold til produsentens instruksjoner og i henhold til gjeldende lokale forskrifter.
- 9. Bruk bare det tilbehøret/tilleggsutstyret som anbefales av produsenten.

#### <span id="page-6-0"></span>**i samsvar med FCC og ICES 1.4**

# **FCC- og ICES-informasjon**

Dette utstyret er testet og funnet å være i samsvar med grensene for digitalt utstyr av **klasse B**, slik disse fremgår av *del 15* av *FCCs regelverk*. Disse grensene er utformet for å gi rimelig beskyttelse mot skadelig interferens i en **boliginstallasjon**. Dette utstyret utvikler, bruker og kan utstråle radiofrekvensenergi og kan føre til skadelig interferens på radiokommunikasjon hvis det ikke installeres og brukes i henhold til instruksjonene. Det kan imidlertid ikke garanteres at interferens ikke kan forekomme i en bestemt installasjon. Hvis dette utstyret fører til skadelig interferens på radio- eller tvmottak, noe som kan fastslås ved å slå utstyret av og på, anbefales brukeren å prøve å korrigere interferensen ved å utføre ett eller flere av følgende tiltak:

- endre retning på eller flytte mottaksantennen
- øke avstanden mellom utstyret og mottakeren
- koble utstyret til et vegguttak som er i en annen krets enn den som mottakeren er koblet til

få hjelp av forhandleren eller en erfaren radio-/TV-tekniker Det skal ikke foretas verken tilsiktede eller utilsiktede modifiseringer som ikke er uttrykkelig godkjent av samsvarsansvarlig part. Alle slike modifiseringer kan ugyldiggjøre brukerens rett til å bruke utstyret. Om nødvendig bør brukeren kontakte forhandleren eller en erfaren radio-/TV-tekniker for å få utført korrigerende inngrep.

Heftet How to Identify and Resolve Radio-TV Interference Problems, som er laget av Federal Communications Commission, kan være nyttig for brukeren. Dette heftet kan fås fra U.S. Government Printing Office, Washington, DC 20402, Lagernr. 004-000-00345-4.

#### <span id="page-7-0"></span>**Varsler 1.5**

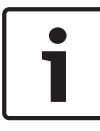

# **Merknad!**

Optiske elementer er følsomme og bør beskyttes til enhver tid. Ikke la gjenstander komme i kontakt med glassflater og ikke rør optiske elementer med fingrene.

# **Merknad!**

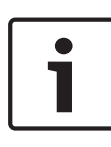

Tap av videosignal er vanlig når det gjelder digitale videoopptak. Bosch Security Systems kan derfor ikke holdes ansvarlig for eventuell skade som stammer fra manglende videoinformasjon. Vi anbefaler å bruke flere redundante opptakssystemer og å innføre en prosedyre for å sikkerhetskopiere all analog og digital informasjon, slik at du minimerer risikoen for at informasjon går tapt.

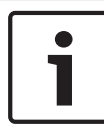

# **Merknad!**

Vi anbefaler at minnekort bare brukes for lokal lagring av alarmopptak.

### <span id="page-8-0"></span>**Kort informasjon 2**

Denne brukerhåndboken er utferdiget med stor omhu, og all informasjonen den inneholder, er blitt grundig verifisert. Teksten var korrekt på trykketidspunktet, men innholdet kan endres uten varsel. Bosch Security Systems påtar seg intet ansvar for skader som kommer direkte eller indirekte fra feil, ufullstendigheter eller avvik mellom denne håndboken og produktet som er beskrevet.

### **Varemerker**

Alle produktnavn på hardware og programvare som brukes i dette dokumentet, er mest sannsynlig registrerte varemerker og må behandles deretter.

### **Mer informasjon**

Hvis du vil ha mer informasjon, kan du ta kontakt med nærmeste Bosch Security Systems-kontor eller gå til www.boschsecurity.com

### <span id="page-9-0"></span>**Systemoversikt 3**

#### **DINION IP 8000 familie 3.1**

DINION IP 8000-familien består av følgende kameraer:

– DINION IP starlight 8000 MP for høy ytelse under vanskelige lysforhold

– DINION IP ultra 8000 MP for svært høy oppløsning Kameraene fungerer som nettverksvideoservere og overfører video- og kontrollsignaler over Ethernet LAN og internett. Den integrerte koderen bruker H.264-komprimeringsteknologi som gir klare bilder, samtidig som båndbredden og lagringsbehovet reduseres.

#### **Bruksvarianter 3.2**

Kameraet har et utvalg av bruksvarianter som setter opp kameraet for optimal ytelse i bestemte miljøer. Velg bruksvarianten som passer best til din installasjon. Bruksvarianten må velges før eventuelle andre endringer siden kameraet automatisk startes på nytt, og stilles tilbake til fabrikkinnstillingene når bruksvarianten er endret. DINION IP starlight 8000 MP har tre bruksvarianter:

- 5MP (16:9)
- 5MP (4:3)
- 1080p

DINION IP ultra 8000 MP har tre bruksvarianter:

- 4K UHD
- 12MP (4:3)
- 1080p

#### <span id="page-10-0"></span>**Bruk av kameraet 3.3**

Bruk en nettleser for å få tilgang til kameraets funksjoner. Nettleseren lar deg se sanntidsvisning av kamerastreamen i grensesnittvinduet, og lar deg i tillegg få tilgang til og endre den omfattende listen over innstillinger og parametere for kamerakonfigurasjon. Se i håndboken hvis du vil ha mer informasjon om grensesnittvinduet. Kameraets opptaks- og lagringsfunksjoner omfatter lokale alarmopptak og opptak til iSCSI-baserte systemer. Kameraet kan også bruke Bosch Video Recording Manager (VRM) for å styre opptak og lagring. Integreringen med de mange opptaksløsningene fra Bosch er sømløs.

#### <span id="page-11-0"></span>**Bruk med eksterne systemer 3.4**

Den mest direkte måten å bruke kameraet på er å bruke en nettleser for å få tilgang til kameraets videostreamer og funksjoner. Bosch Video Client kan lastes ned og brukes for visning, avpilling og konfigurasjon av flere kameraer. En Bosch Video Security App er også tilgjengelig for fjernvisning. Hvis kameraet brukes i større overvåkningssystemer, gir Bosch Video Management System en perfekt integrert løsning. Tredjeparts integratorer kan enkelt få tilgang til det interne funksjonssettet til kameraet for integrering i store prosjekter. Tilgang til IVA-metadata er tilgjengelig for integratorer via RTSP. Når kameraet er koblet til eksterne systemer, styres mange av kameraets konfigurasjonsparametere av systemet, og ikke av innstillingene som gjøres i nettleseren.

# **Bosch Video Client**

Bosch Video Client er en gratis Windows-applikasjon for visning, drift, styring og administrasjon av overvåkningskameraer og installasjoner på eksterne steder. Den har et brukervennlig grensesnitt for enkel sanntidsvisning av flere kameraer, avspilling, teknisk søk og eksport.

Last ned den nyeste versjonen av applikasjonen fra: http://downloadstore.boschsecurity.com/

# **Bosch Video Management System**

Bosch Video Management System er en unik overvåkningsløsning for IP-video for bedrifter. Systemet sørger for sømløs behandling av digital video, lyd og data på tvers av alle typer IP-nettverk. Det er utviklet for å kunne brukes med Bosch-sikkerhetsprodukter som en del av et totalsystem for videoovervåkningsbehandling.

### <span id="page-12-0"></span>**Planlegging 4**

#### **Pakke ut 4.1**

Dette utstyret skal pakkes opp og håndteres med varsomhet. Gi beskjed til transportselskapet med det samme hvis det ser ut til at noe er blitt skadet under transport.

Kontroller at alle delene er inkludert. Hvis det mangler noe, må du gi beskjed til salgs- eller kundeservicerepresentanten din i Bosch Security Systems.

Det er tryggest å transportere enheten i den opprinnelige innpakningen, og den kan brukes hvis du returnerer enheten til service.

### **Contents (Innhold) 4.2**

Pakken inneholder følgende:

- DINION IP 8000-kamera
- hurtiginstallasjonsveiledning
- Strømkontakt
- Data-/alarmkontakt
- Identifikasjonsetiketter
- Adapterring for CS-fatning for montering av objektiv med Cfatning (kun for DINION IP starlight 8000 MP)

### **Systemkrav 4.3**

- Datamaskin med Windows XP/Vista/7, nettverkstilgang og Microsoft Internett Explorer versjon 9.0 eller senere (32-bit) **–eller–**
- Datamaskin med nettverkstilgang og mottaksprogramvare, for eksempel Bosch Video Client og Bosch Video Management System

### <span id="page-13-0"></span>**Installering 5**

#### **Montering av objektiv 5.1**

Denne prosedyren er kun nødvendig for kameraer som ikke har et fabrikkmontert objektiv.

# **Merknad!**

Objektiver som veier mer enn 0,5 kg, må ha separat støtte.

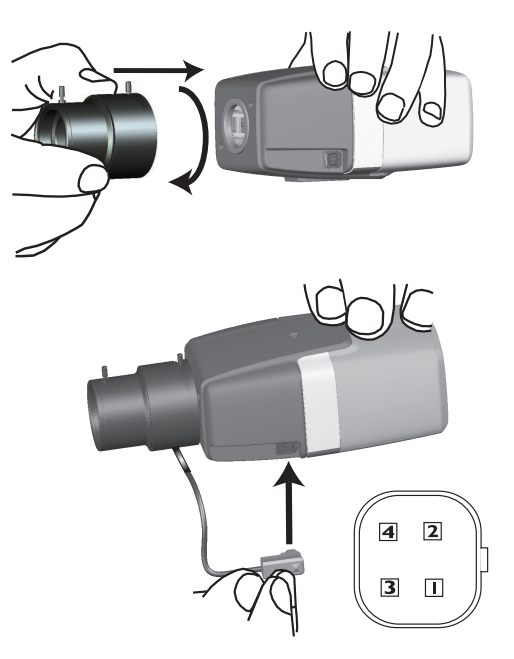

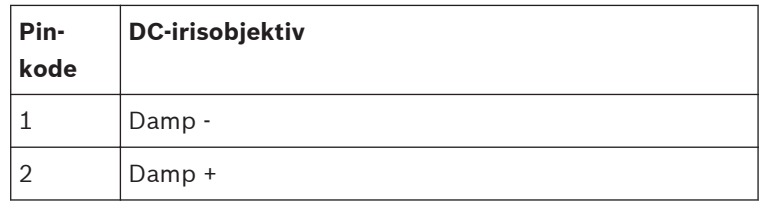

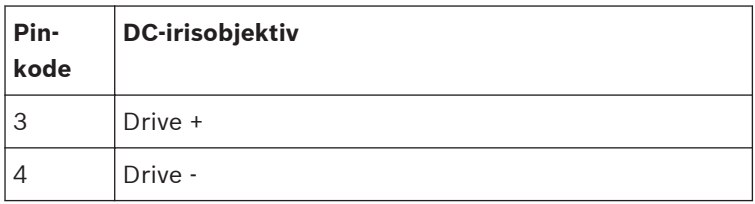

- 1. Fjern dekselet som beskytter sensoren, fra kameraet (hvis det er montert)
- 2. Skru objektivet på kameraet ved hjelp av CS- eller C-fatning (bruk adapterring for å feste et objektiv med C-fatning).
- 3. Plugg objektivkontakten inn i kameraet (det oppdager objektivtypen automatisk).

Objektivkontakten deaktiveres automatisk, for å hindre innvendig skade, hvis det blir oppdaget en kortslutning på objektivkontakten. I slike tilfeller, fjern objektivkontakten, og kontroller pinnetilkoblingene.

# <span id="page-15-0"></span>**16** nn | Installering DINION IP 8000 MP

#### **Montere kameraet 5.2**

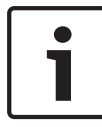

# **Merknad!**

Ikke utsett bildesensorer for direkte sollys. Ikke blokker for den frie strømmen av luft rundt kameraet.

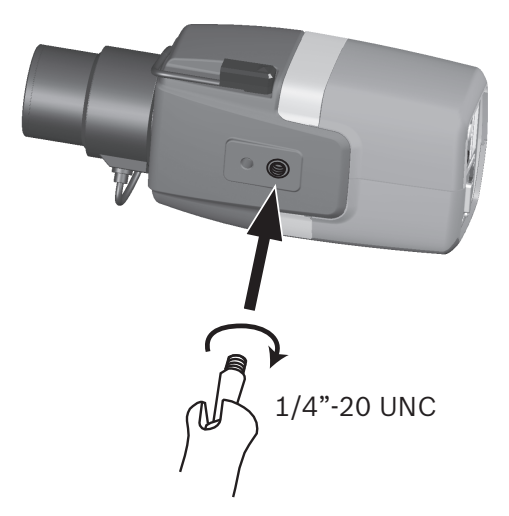

Kameraet kan monteres enten fra toppen eller bunnen (1/4" 20 UNC-tråd).

#### <span id="page-16-0"></span>**Lokal lagring 5.3**

# **Merknad!**

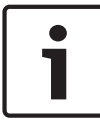

Lokal lagring på SD-kort bør bare brukes for alarmopptak. Bruk flere redundante opptakssystemer og innfør en prosedyre for å sikkerhetskopiere all digital informasjon, slik at du minimerer risikoen for at informasjon går tapt.

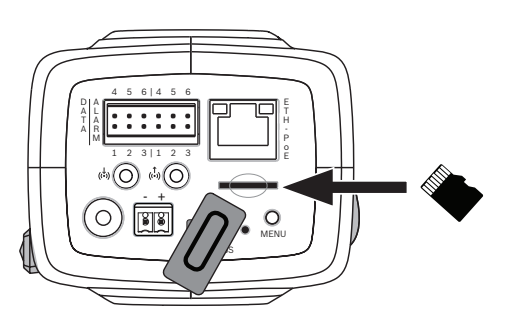

- 1. Skru løs dekselet til minnekortet.
- 2. Skyv minnekortet inn i sporet til det låses på plass.
- 3. Skru dekselet på plass over minnekortet.

### <span id="page-17-0"></span>**Tilkobling 6**

**Nettverk (og PoE-strøm) 6.1**

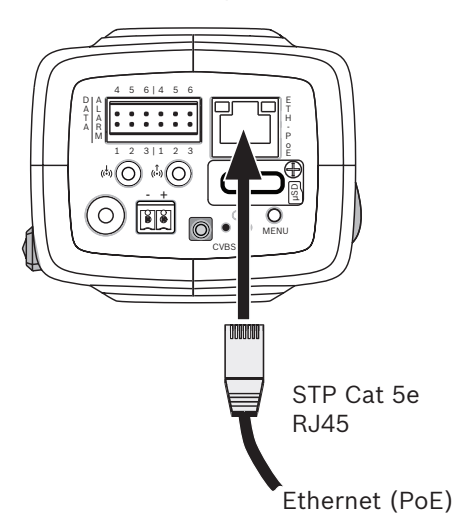

Koble kameraet til et 10/100 Base-T-nettverk:

- Bruk en STP CAT 5e-kabel med RJ45-kontakter (nettverkskontakten til kameraet er Auto MDIX-kompatibel).
- Kameraet kan få strøm via en Ethernet-kabel som er kompatibel med standarden Power-over-Ethernet.

LED-lampen ved siden av Ethernet-tilkoblingen angir strøm (rød), IP-forbindelse (grønn) og IP-trafikk (blinkende grønn).

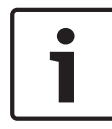

# **Merknad!**

Bruk bare PoE-godkjente enheter.

Power-over-Ethernet kan være tilkoblet samtidig som en 12 VDSstrømforsyning. Hvis hjelpestrøm (12 VDC) og PoE brukes samtidig, velger kameraet PoE og slår av hjelpestrømmen.

### <span id="page-18-0"></span>**Hjelpestrøm 6.2**

# **Forsiktig!**

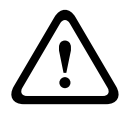

Den lavspente strømforsyningen må være i samsvar med EN/UL 60950. Strømforsyningen må være en SELV-LPS-enhet eller en SELV-enhet i klasse 2 (Safety Extra Low Voltage – Limited Power Source).

**!** 

# **Forsiktig!**

Bruk **bare** +12 VDC-strømforsyning som hjelpestrømkilde. Hjelpestrømforsyningen må være isolert fra jord.

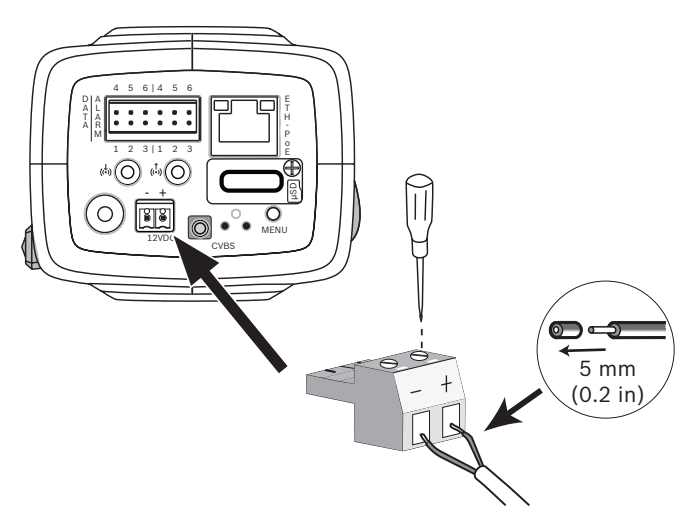

Koble til en godkjent strømforsyning med en nominell nettspenning på 12 VDC som følger:

- 1. Skjær bort 5 mm av isoleringen til strømforsyningskabelen (må være 16-22 AWG flertrådet ledning eller 16-26 AWG massiv ledning).
- 2. Løsne skruene på den medfølgende 2-pinners kontakten og sett inn de avisolerte ledningene, og stram til skruene igjen.
- 3. Sett 2-pinners kontakten inn i stikkontakten til kameraet.

#### <span id="page-19-0"></span>**Alarm 6.3**

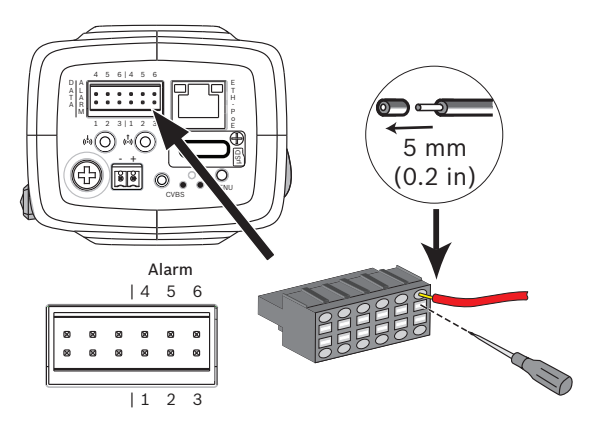

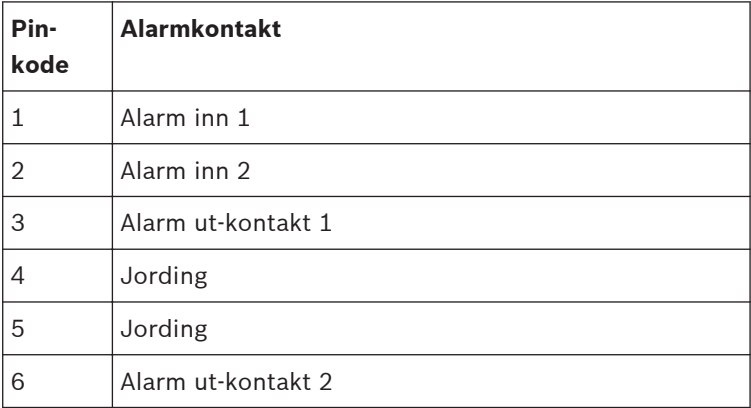

Største ledningsdiameter er AWG 22–28 for både flertrådet og massiv. Skjær bort 5 mm (0,2") av isoleringen.

# **Alarm ut**

Bruk alarmutgangen til å styre eksterne enheter som lamper eller alarmsirener.

Kontrollegenskaper for alarmutgang:

Maks. spenning 30 V AC eller + 40 V DC. Maks. 0,5 A kontinuerlig, 10 VA.

# **Alarm inn:**

Bruk alarminngangen til å koble eksterne alarmenheter som dørkontakter eller sensorer:

- TTL logic, +5 V nominell, +40 VDC maks. (DC koblet med 50 kOhm pull-up resistor til +3,3 V)
- Kan konfigureres som aktiv lav eller aktiv høy.

En nullpotensialbryter kan brukes som aktuator (bruk et støtfritt kontaktsystem).

### **Merk:**

Dersom IR-lys benyttes, gir alarmgrensesnittet en stabil veksling av dag/natt-funksjonen på kameraet.

#### <span id="page-21-0"></span>**Lyd 6.4**

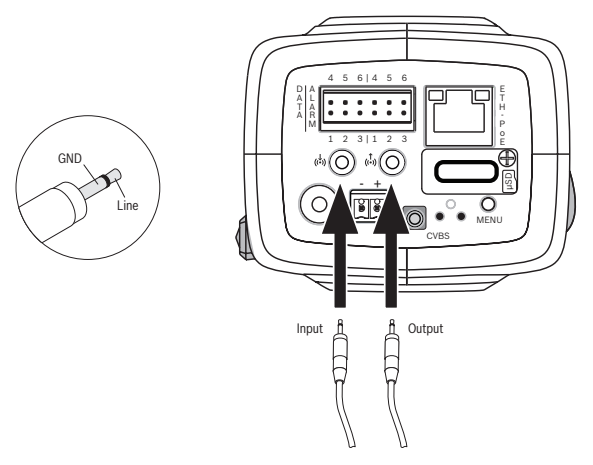

Koble lydenheter til **lydinngang**- og **lydutgang**-kontaktene. Enheten har monolyd i full dupleks for toveis kommunikasjon i et høyttaler- eller dør-intercom-system. Lydsignalinngangen overføres synkronisert med videosignalet.

**Lydinngang**: Linjeinngangsnivå (ikke egnet for direkte mikrofonsignal); impedans 18 kOhm typisk; 1 Vrms maksimal inngangsspenning.

**Lydinngang**: Linjeutgangsnivå (ikke egnet for direkte høytalertilkobling); impedans 1,5 kOhm minimum; 0,85 Vrms maksimal utgangsspenning.

**Ledninger:** Bruk skjermet lydkabel med anbefalte maksimale kabellengder til inngangs-og utgangsnivåer for lydlinjer.

#### <span id="page-22-0"></span>**Videomonitor 6.5**

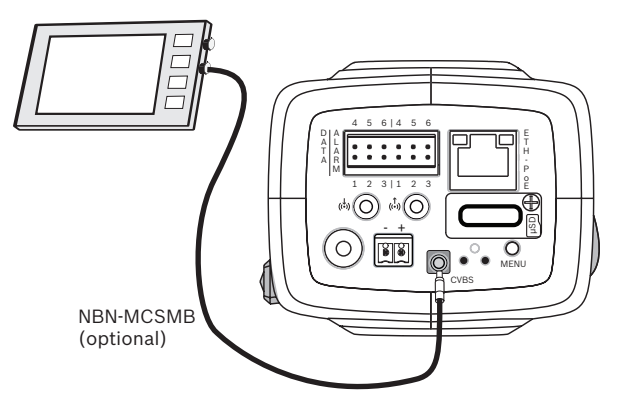

Bruk SMB videokontakten (CVBS) for å koble til en analog monitor for å sette opp kameraet:

- For å koble til en monitor kan du bruke den valgfrie 3 m ledningen (NBN-MCSMB-03M) for å koble direkte til CVBSkontakten på en monitor.
- Hvis du vil koble til en koaksialkabel, kan du bruke den valgfrie 0,3 m (NBN-MCSMB-30M) ledningen.

#### <span id="page-23-0"></span>**Data 6.6**

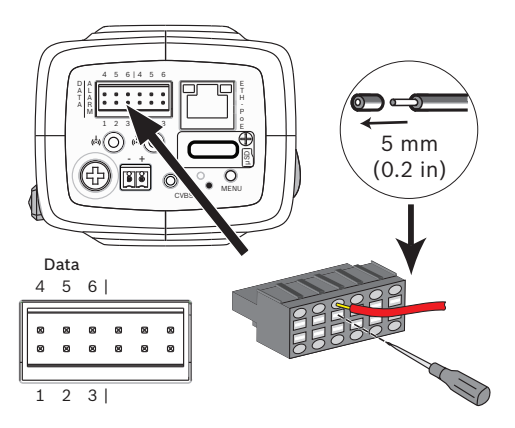

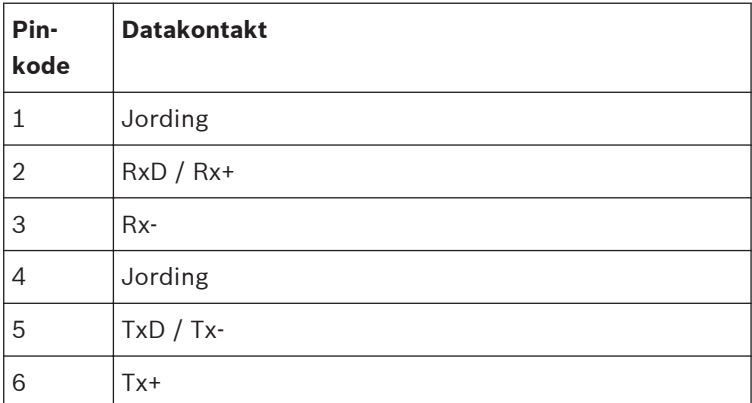

Bruk datakontakten for å koble til en ekstern enhet for å sende kontrolldata fra kameraet til den eksterne enheten. Denne datakontakten støtter RS485, RS422, og RS232.

# **Merk:**

For å sikre beskyttelse mot overspenning og elektrostatiske utladninger må kabellengden mellom kameraet og den eksterne enheten holdes under 3 meter.

### <span id="page-24-0"></span>**Konfigurasjon 7**

### **Angi synsfelt 7.1**

Når kameraet er montert og tilkoblet må synsfeltet og fokuspunktet settes. For å gjøre dette:

- 1. Koble en monitor til CVBS-kontakten bak på kameraet.
- 2. Start installasjonsveiviseren.

#### **Installasjonsveiviser for kamera 7.1.1**

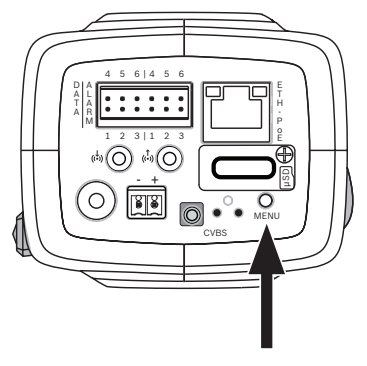

**MENY**-knappen på baksiden brukes for å få tilgang til kameraets installasjonsveiviser. Veiviseren finjusterer fokuset og optimaliserer bildeskarpheten i både skarp og dempet belysning (for eksempel om kvelden).

Der veiviseren har valgmuligheter, kan alternativene velges med enten et kort trykk eller langt trykk på **MENY**-knappen. Velg **EXIT** for å avslutte veiviseren.

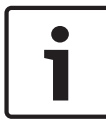

# **Merknad!**

Endring av bruksvarianten overskriver kamerainnstillingene med fabrikkinnstillingene.

### <span id="page-25-0"></span>**Bruk av installasjonsveiviseren DINION IP starlight 8000 MP 7.1.2**

- 1. Skru på kameraet og vent et øyeblikk mens det starter.
- 2. Trykk kort på **MENY**-knappen for å åpne veiviseren og se følgende skjermbilde på monitoren:

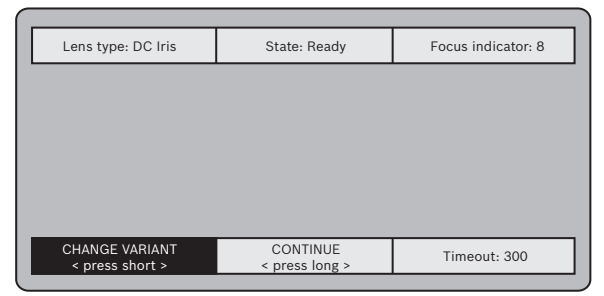

Objektivtypen identifiseres og vises på skjermen.

Blenderen åpnes til maksimalverdien.

3. Endre om nødvendig kameraets bruksvariant på følgende måte:

Trykk kort på **MENY** inntil ønsket variant vises. Valgene er 1080p, 5MP (4:3) eller 5MP (16:9).

Tildel innstillingen ved å trykke på **MENY** -knappen over lengre tid.

Bekreft innstillingen ved å trykke på **MENY**-knappen over lengre tid.

Kameraet starter på nytt og tildeler fabrikkinnstillingene for den varianten.

4. Når varianten er riktig innstilt, trykk raskt på **MENY**  knappen for å fortsette til følgende skjermbilde:

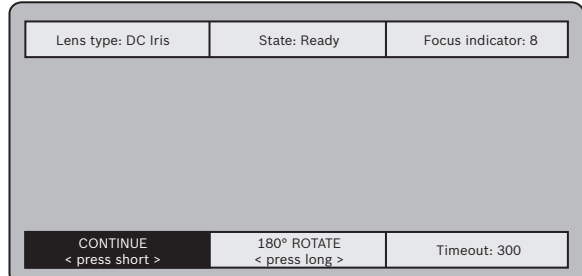

- 5. For å rotere bildet 180 °, hold inne **MENY**-knappen til bildet snur seg.
- 6. Trykk kort på **MENY**-knappen for å fortsette.
- 7. Trykk kort på **MENY**-knappen for å midtstille fokuset.
- 8. Juster brennviddespaken på objektivet manuelt for å oppnå ønsket synsfelt.

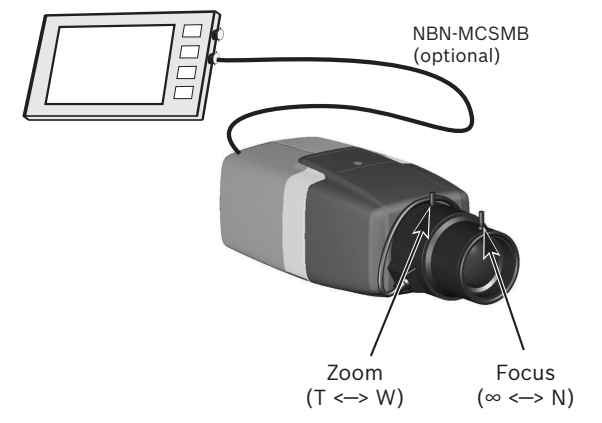

- 9. Juster fokusspaken på objektivet manuelt for å oppnå skarpest mulig bilde.
- 10. Trykk kort på **MENY**-knappen for å starte automatisk justering av bakfokus (AUTO BACK FOCUS). Prosessen for motorisert automatisk bakfokus kjører. Fremgangen vises på monitoren.
- 11. Hvis kameraet ikke er i fokus, hold inne **MENY**-knappen for å starte veiviseren på nytt.
- 12. Hvis kameraet har riktig fokus, trykk kort på **MENY**-knappen for å avslutte veiviseren.

# **DINION IP ultra 8000 MP**

- 1. Skru på kameraet og vent et øyeblikk mens det starter.
- 2. Trykk kort på **MENY**-knappen for å åpne veiviseren og se følgende skjermbilde på monitoren:

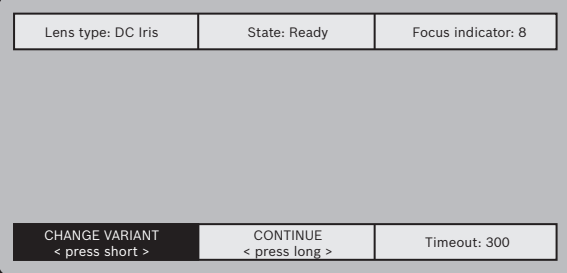

Objektivtypen identifiseres og vises på skjermen. Blenderen åpnes til maksimalverdien.

3. Endre om nødvendig kameraets bruksvariant på følgende måte:

Trykk kort på **MENY** inntil ønsket variant vises. Valgene er 1080p. 4 K UHD eller 12 MP

Tildel innstillingen ved å trykke på **MENY** -knappen over lengre tid.

Bekreft innstillingen ved å trykke på **MENY**-knappen over lengre tid.

Kameraet starter på nytt og tildeler fabrikkinnstillingene for den varianten.

4. Når varianten er riktig innstilt, trykk raskt på **MENY**  knappen for å fortsette til følgende skjermbilde:

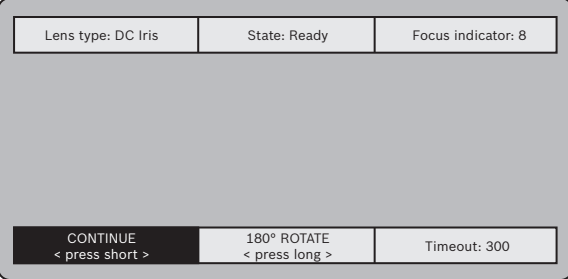

- 5. For å rotere bildet 180 °, hold inne **MENY**-knappen til bildet snur seg.
- 6. Trykk kort på **MENY**-knappen for å fortsette.
- 7. Trykk kort på **MENY**-knappen for å midtstille fokuset.
- 8. Trykk kort på **MENY**-knappen for å starte automatisk justering av bakfokus (AUTO BACK FOCUS). Prosessen for motorisert automatisk bakfokus kjører. Fremgangen vises på monitoren.
- 9. Hvis kameraet ikke er i fokus, hold inne **MENY**-knappen for å starte veiviseren på nytt.
- 10. Hvis kameraet har riktig fokus, trykk kort på **MENY**-knappen for å avslutte veiviseren.

#### <span id="page-29-0"></span>**Kan veksle mellom sann dag- og nattvisning 7.2**

Kameraet er utstyrt med et motorisert IR-filter. Dette mekaniske IR-filteret tas ut av den optiske banen ved dårlige lysforhold. IR-filteret styres enten:

- via en alarminngang, eller
- automatisk, basert på observerte lysnivåer.

Hvis **Auto**-svitsjemodus er valgt, skifter kameraet automatisk filteret avhengig av det observerte lysnivået. Nivået byttet skjer på, er justerbart. (Visse lysforhold kan gjøre at kameraet går frem og tilbake mellom dag- og nattmodus dersom nivået for bytte mellom dag og natt er satt til -15. Angi et annet nivå for bytte for å unngå dette.)

# **Merk:**

Dersom IR-lys benyttes, gir alarmgrensesnittet en stabil veksling for dag-/natt-funksjonen på kameraet.

#### <span id="page-30-0"></span>**Kamerakonfigurasjon 7.3**

Kameraet gir vanligvis optimalt bilde uten at du trenger å justere det ytterligere. Du kan imidlertid bruke en nettleser via nettverket for å få tilgang til en meny for å endre kamerainnstillinger slik som bruksmoduser, passord, bildeinnstillinger og nettverksinnstillinger. Konfigurasjonsalternativene på kameraets menysystem er begrenset til grunnleggende oppsett via veiviseren.

#### **Bosch Video Client 7.3.1**

Bosch Video Client er en gratis Windows-applikasjon for visning, drift, styring og administrasjon av overvåkningskameraer. Det kan lastes ned fra: <http://downloadstore.boschsecurity.com/> Configuration Manager, som er en del av Video ClientVideo Client, er et nyttig verktøy for å finne IP-adressen til kameraene i nettverket ditt.

Se i Video Client-håndboken hvis du vil ha mer informasjon.

### <span id="page-31-0"></span>**Tilkobling til nettleser 7.4**

En datamaskin med Microsoft Internett Explorer brukes til å motta sanntidsbilder, styre enheten og spille av lagrede sekvenser. Enheten konfigureres over nettverket ved hjelp av nettleseren.

#### **Opprette tilkobling 7.4.1**

Enheten må ha en gyldig IP-adresse, slik at den kan fungere på nettverket, og en kompatibel subnettmaske. Som standard er DHCP forhåndsinnstilt til **På** slik at din DHCP-server tildeler en IP-adresse. Uten DHCP-server er standard IP-adresse 192.168.0.1.

- 1. Start nettleseren.
- 2. Skriv inn enhetens IP-adresse i adressefeltet.
- 3. Bekreft eventuelle sikkerhetsspørsmål som dukker opp under førstegangsinstallasjon.

#### **Beskyttet nettverk 7.4.2**

Hvis en RADIUS-server brukes til å kontrollere nettverkstilgang (802.1x-autentisering), må enheten konfigureres først. For å konfigurere enheten må du koble den direkte til en datamaskin ved hielp av en nettverkskabel og konfigurere to parametere, **Identitet** og **Passord**. Først når disse er konfigurert, kan enheten kommunisere med nettverket.

### <span id="page-32-0"></span>**Feilsøking 8**

#### **Funksjonstest 8.1**

Kameraet har en rekke konfigurasjonsalternativer. Etter installering og konfigurasjon bør du derfor kontrollere at kameraet fungerer som det skal. Det er den eneste muligheten til å finne ut om kameraet virker som forventet når en alarm utløses.

Kontrollen bør omfatte følgende funksjoner:

- Kan du koble til kameraet eksternt?
- Overfører kameraet alle nødvendige data?
- Reagerer kameraet som det skal på alarmhendelser?
- Er det mulig å betjene eksterne enheter hvis dette skulle være nødvendig?

#### **Løse problemer 8.2**

Følgende tabell er ment å hjelpe med å identifisere årsakene til feil og korrigere dem der det er mulig.

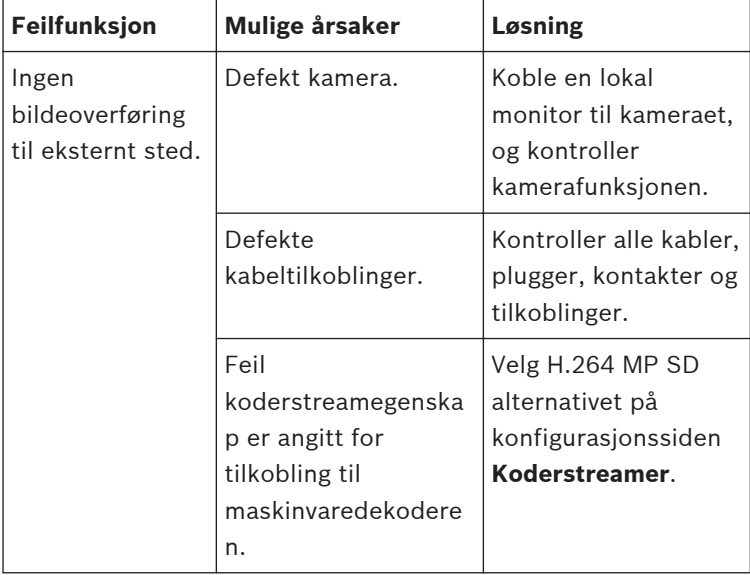

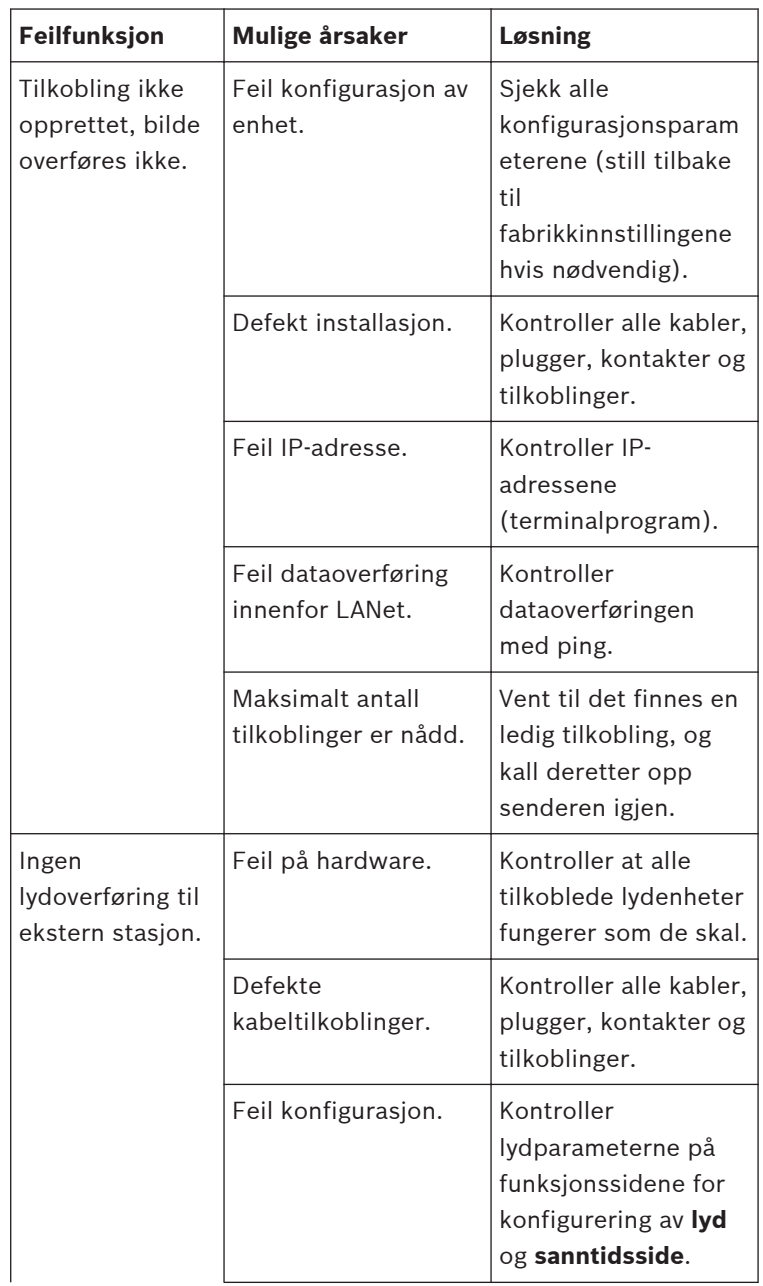

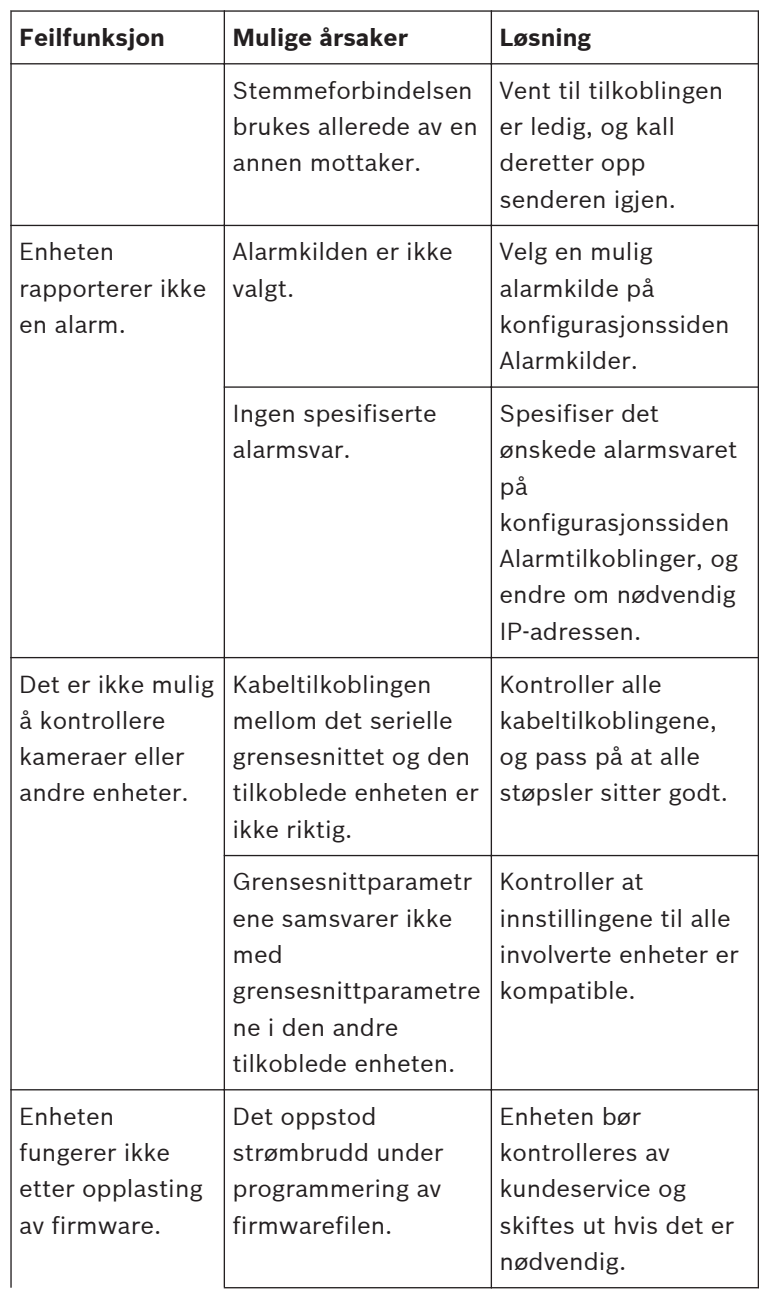

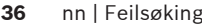

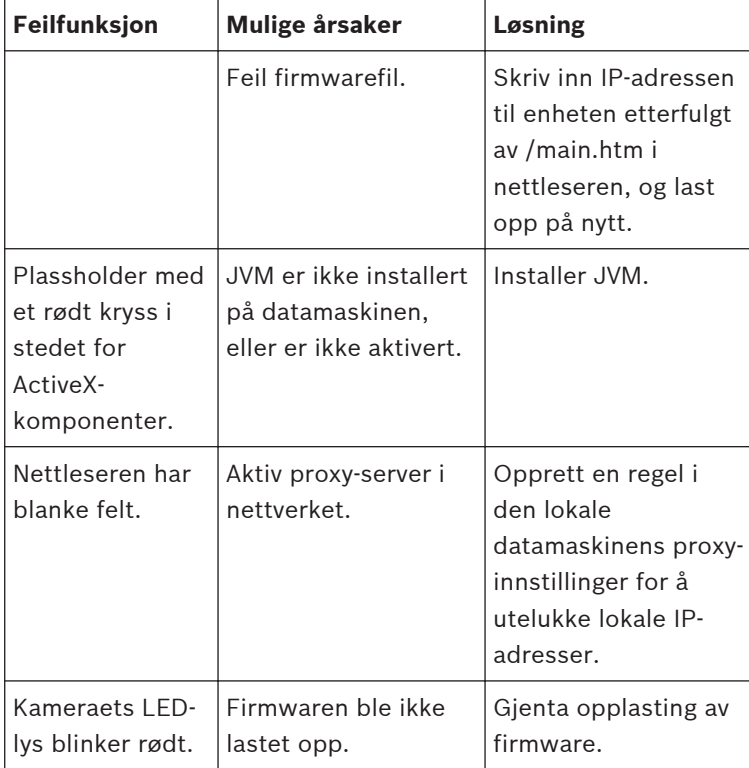

#### <span id="page-36-0"></span>**Teste nettverkstilkoblingen 8.3**

Du kan bruke ping-kommandoen til å kontrollere tilkoblingen mellom to IP-adresser. Dette lar deg teste om en enhet i nettverket er aktiv.

- 1. Åpne DOS-ledeteksten.
- 2. Type ping etterfulgt av enhetens IP-adresse.

Hvis enheten blir funnet, vises treffene som "Svar fra ... ", etterfulgt av antallet byte som ble sendt, og overføringstiden i millisekunder. Hvis dette ikke skjer, er ikke enheten tilgjengelig via nettverket. Dette kan skyldes følgende:

- Enheten er ikke riktig koblet til nettverket. Kontroller kabeltilkoblingene i dette tilfellet.
- Enheten er ikke integrert i nettverket på riktig måte. Kontroller IP-adressen, subnettmasken og gatewayadressen.

#### **Kundeservice 8.4**

Hvis du ikke finner noen løsning på en feil, kontakter du forhandleren eller systemintegratoren. Du kan også kontakte kundeservice hos Bosch Security Systems direkte. Versjonsnumrene for den interne firmwaren kan vises på en serviceside. Skriv ned denne informasjonen før du kontakter kundeservice.

1. Skriv inn: /version

etter enhetens IP-adresse i adressefeltet i nettleseren. Eksempel: 192.168.0.80/version

2. Skriv ned informasjonen eller skriv ut siden.

#### <span id="page-37-0"></span>**Terminalprogram 8.5**

# **Dataterminal**

Hvis du ikke finner et kamera i nettverket eller tilkoblingen til nettverket avbrytes, kan du koble en dataterminal til camera for innledende oppsett og innstilling av viktige parametere. Dataterminalen består av en datamaskin med et terminalprogram.

Du trenger en seriell overføringskabel med en 9-polet Sub-Dplugg for å koble til datamaskinen.

Kommunikasjonstilbehøret som leveres med Microsoft Windows, kan brukes som terminalprogram.

- 1. Koble kameraet fra Ethernet-nettverket før du jobber med terminalprogrammet.
- 2. Koble det serielle grensesnittet til kameraet ved hjelp av et av de tilgjengelige serielle grensesnittene på datamaskinen.

### **Konfigurere terminalen**

Før terminalprogrammet kan kommunisere med camera, må overføringsparametrene samsvare. Foreta følgende innstillinger for terminalprogrammet:

- 19 200 bps
- 8 databiter
- ingen paritetskontroll
- 1 stoppbit
- ingen protokoll

# **Kommandoinnganger**

Når tilkoblingen har blitt opprettet, må du logge på camera hvis du vil ha tilgang til hovedmenyen. Du kan få tilgang til andre undermenyer og funksjoner ved hjelp av kommandoer på skjermen.

- 1. Slå av det lokale ekkoet, hvis det er nødvendig, slik at de angitte verdiene ikke gjentas på displayet.
- 2. Angi én kommando av gangen.

3. Når du har skrevet inn en verdi, for eksempel IP-adressen, kontrollerer du tegnene du har skrevet inn, før du trykker på enter for å overføre verdiene til camera.

# **Tildele en IP-adresse**

Før du kan bruke et camera i nettverket, må du først gi det en IP-adresse som er gyldig i nettverket.

Den følgende standardadressen forhåndsinnstilles på fabrikken: **192.168.0.1**

- 1. Start et terminalprogram, f.eks. HyperTerminal.
- 2. Angi brukernavnet ditt service. Terminalprogrammet viser hovedmenyen.
- 3. Angi kommandoen 1 for å åpne IP-menyen.
- 4. Angi 1 igjen. Terminalprogrammet viser den aktuelle IPadressen, og du blir bedt om å skrive inn en ny IP-adresse.
- 5. Angi den ønskede IP-adressen og trykk på Enter. Terminalprogrammet viser den nye IP-adressen.
- 6. Bruk kommandoene som vises, til eventuelle ekstra innstillinger du har behov for.

### **Merk:**

Start på nytt for å aktivere den nye IP-adressen, en ny subnettmaske eller en gateway IP-adresse.

### **Start på nytt**

Avbryt strømforsyningen til kameraet i en kort periode for å starte på nytt (koble strømforsyningsenheten fra strømnettet, og slå på igjen etter noen få sekunder).

### **Tilleggsparametere**

Bruk terminalprogrammet til å kontrollere andre grunnleggende parametere og endre dem der det er nødvendig. Bruk kommandoene på skjermen i de forskjellige undermenyene hvis du vil endre parametrene.

### <span id="page-39-0"></span>**Vedlikehold 9**

### **Rengjøring 9.1**

Det er vanligvis nok å bruke en tørr klut når du rengjør enheten, men en fuktig støvfri klut eller et pusseskinn kan også brukes. Ikke bruk flytende rengjøringsmidler eller spray.

#### **Reparer 9.2**

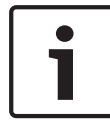

# **Merknad!**

Ikke åpne huset på enheten

Enheten inneholder ingen deler som kan repareres av brukeren. Alle reparasjoner skal foretas av egnede kvalifiserte spesialister.

#### **Tilbakestill 9.3**

Bruk knappen for tilbakestilling til å stille enheten tilbake til de opprinnelige innstillingene. Alle endringer av innstillingene overskrives av standardinnstillingene. Det kan være nødvendig å tilbakestille, for eksempel hvis enheten har ugyldige innstillinger som hindrer den i å fungere slik du ønsker.

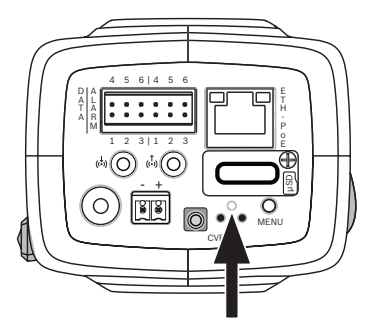

### <span id="page-40-0"></span>**Opphør av bruk 10**

### **Overføring 10.1**

Kameraet skal bare overføres sammen med denne installasjonshåndboken.

### **Avhending 10.2**

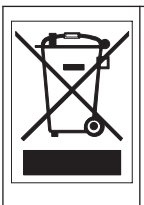

**Kassering –** Bosch-produktet er utviklet og produsert med materialer og deler av høy kvalitet som kan gjenvinnes og brukes på nytt. Dette symbolet betyr at elektroniske og elektriske apparater ved endt levetid må samles inn og kasseres separat fra husholdningsavfall. Det finnes vanligvis egne innsamlingssystemer for innlevering av elektroniske og elektriske produkter. Avhend disse enhetene på en miljøvennlig gjenvinningsstasjon i samsvar med *EU-direktiv 2002/96/EF*.

### <span id="page-41-0"></span>**Tekniske data 11**

### **Spesifikasjoner (NBN-80052) 11.1**

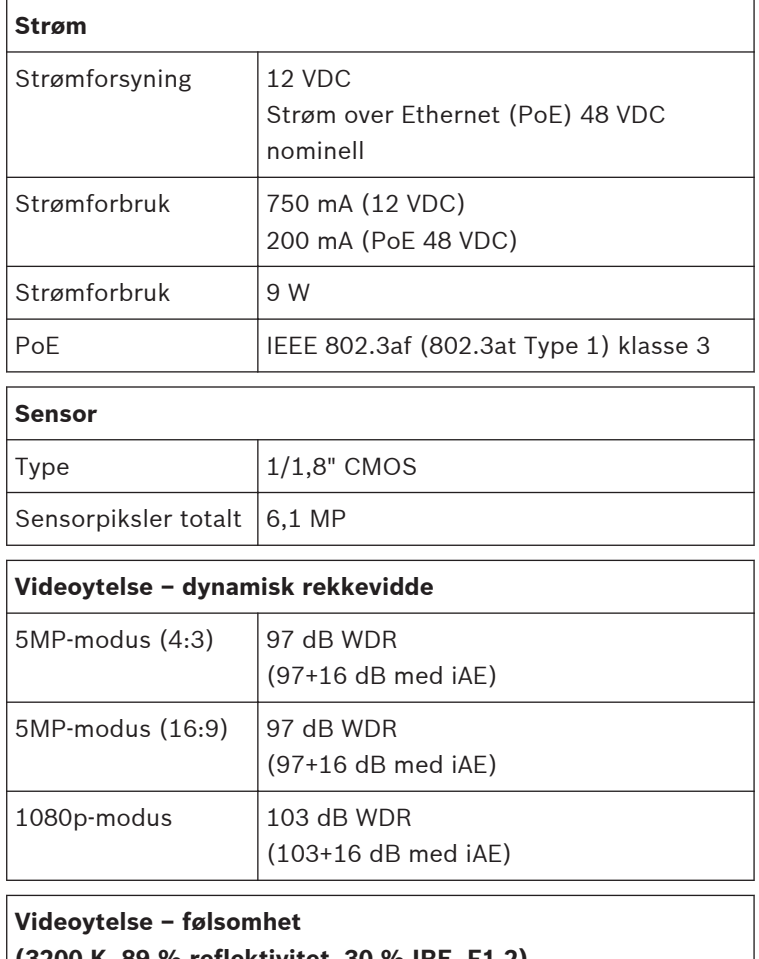

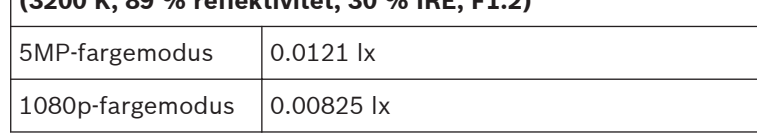

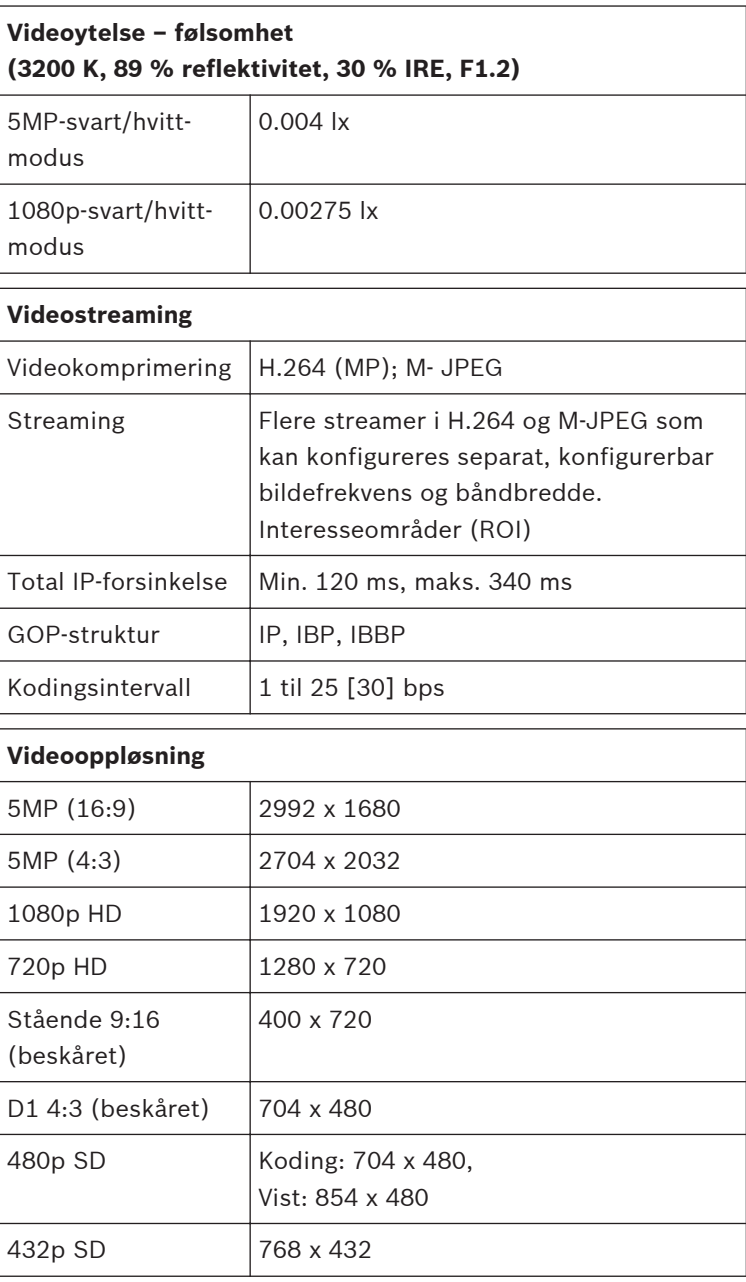

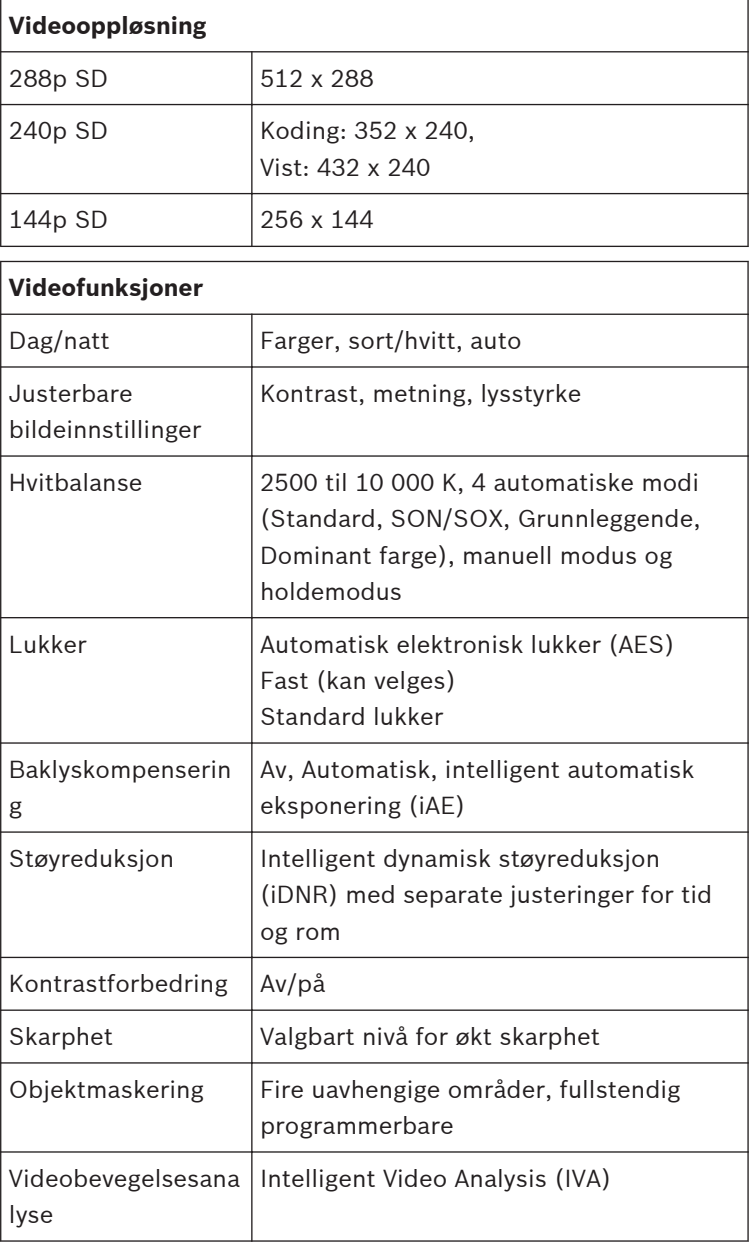

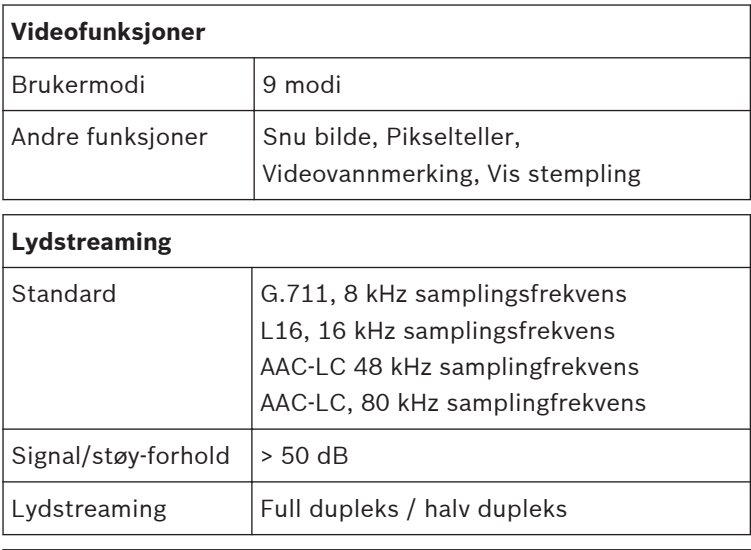

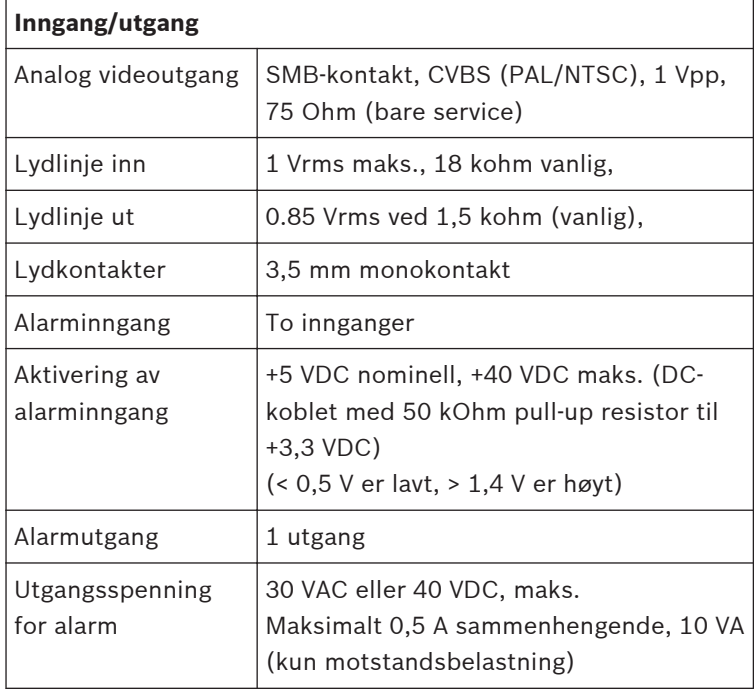

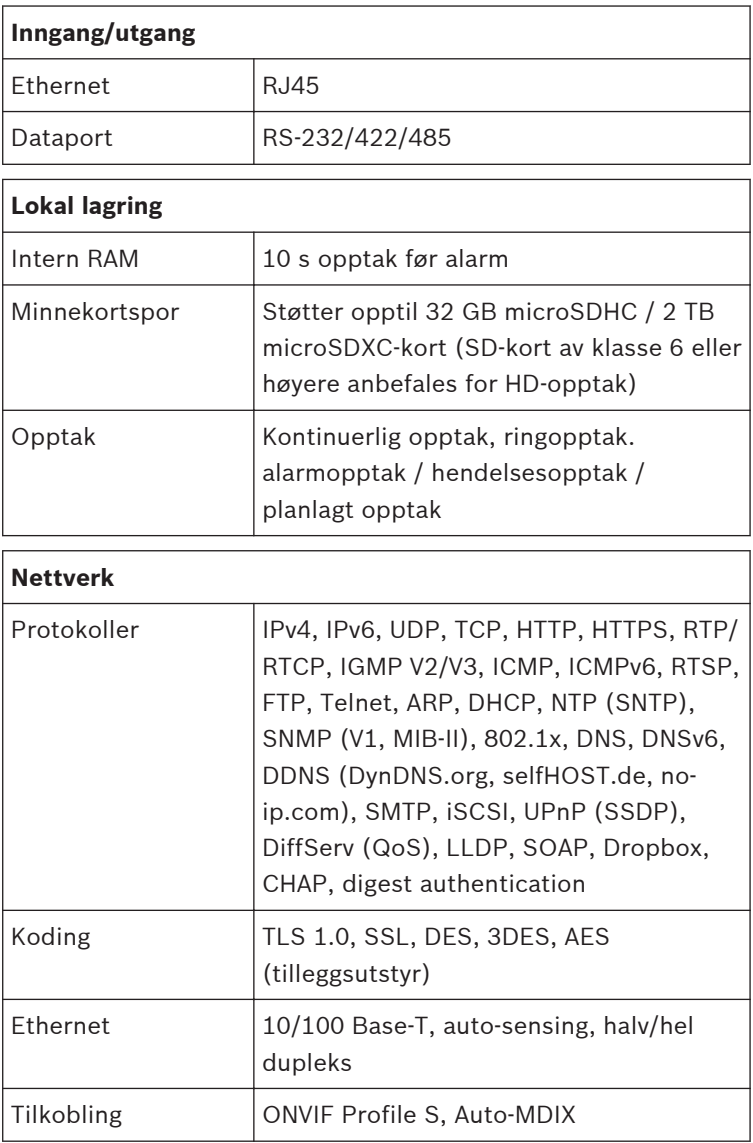

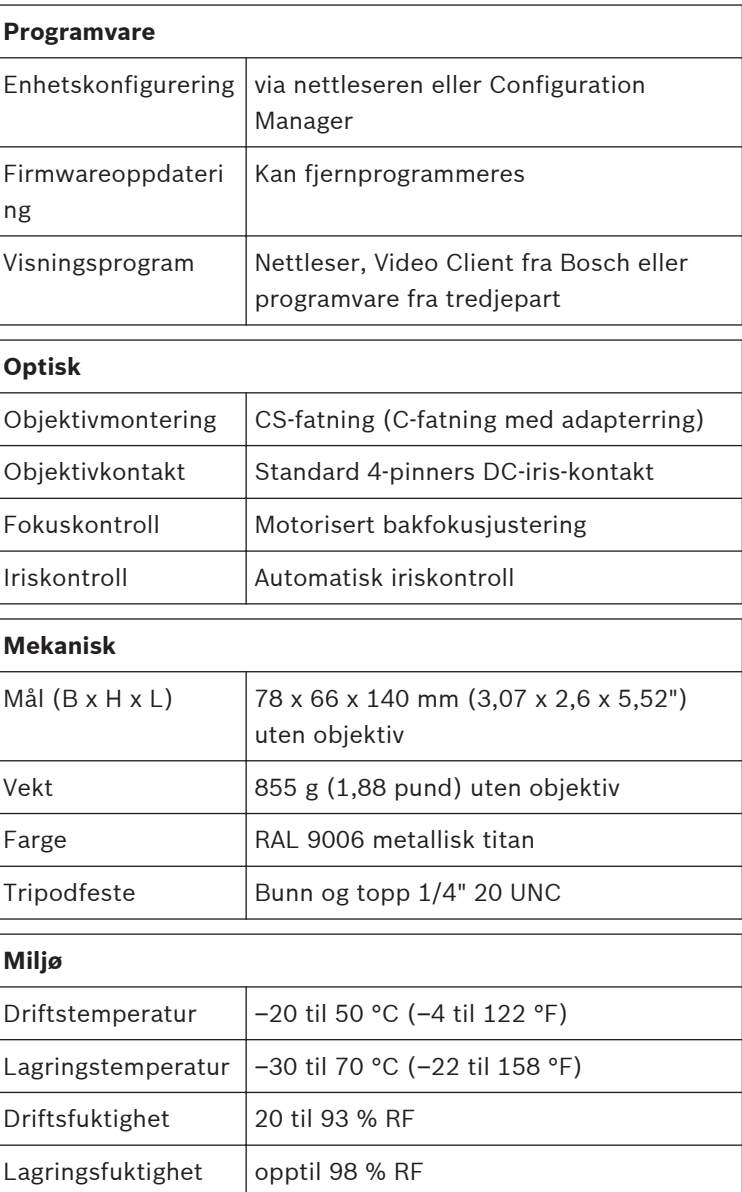

### <span id="page-47-0"></span>**Spesifikasjoner (NBN-80122) 11.2**

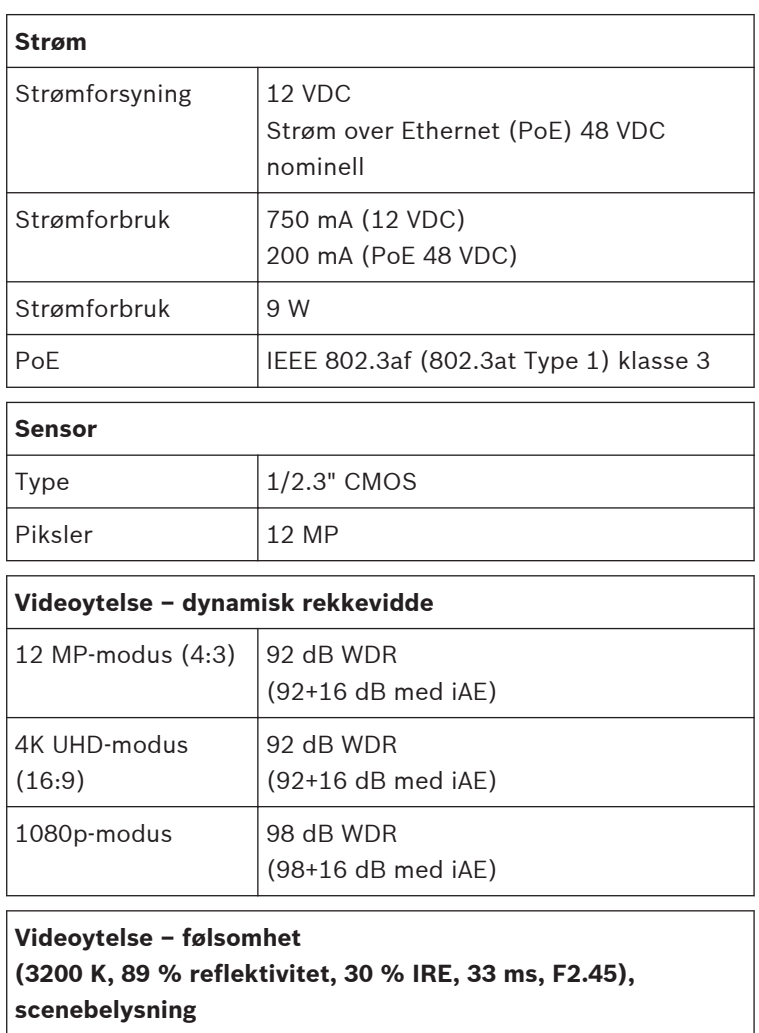

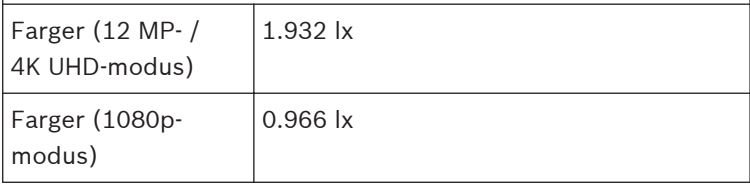

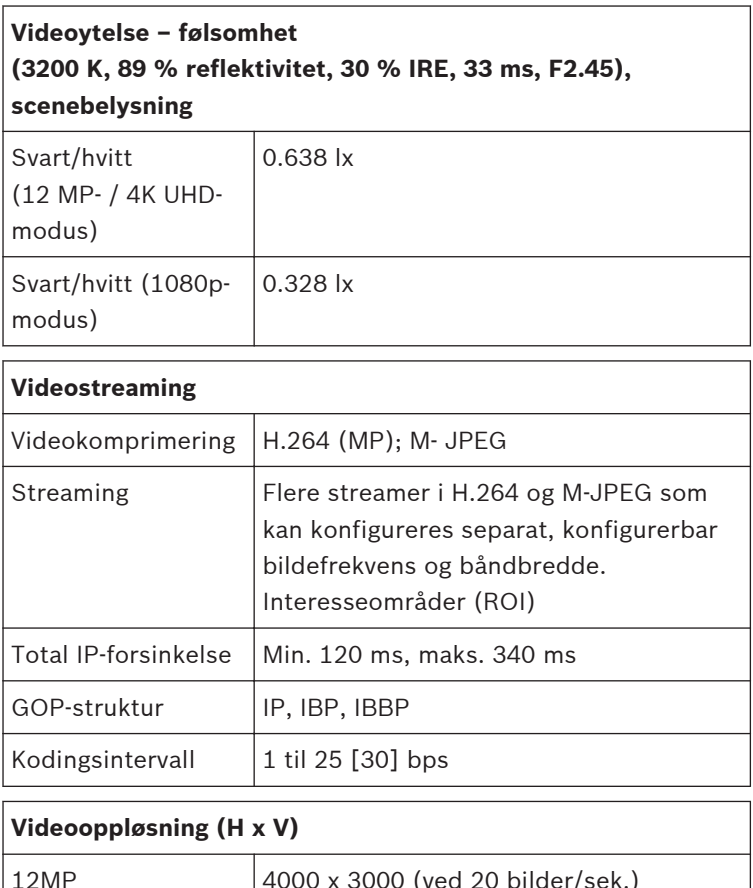

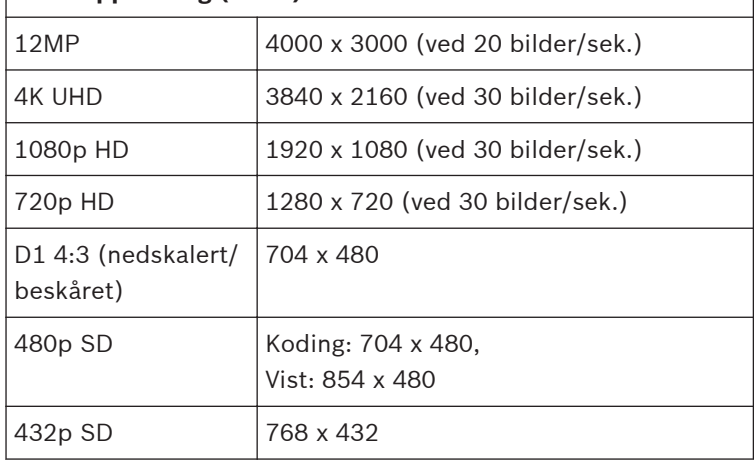

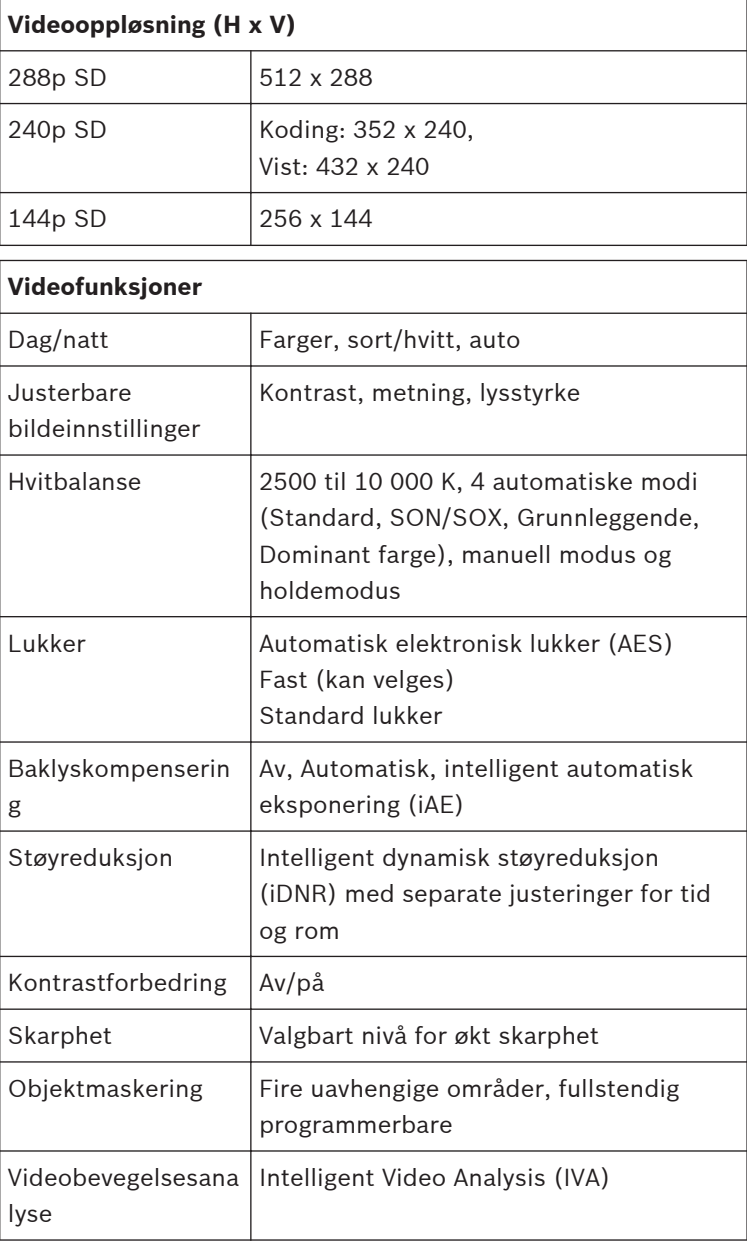

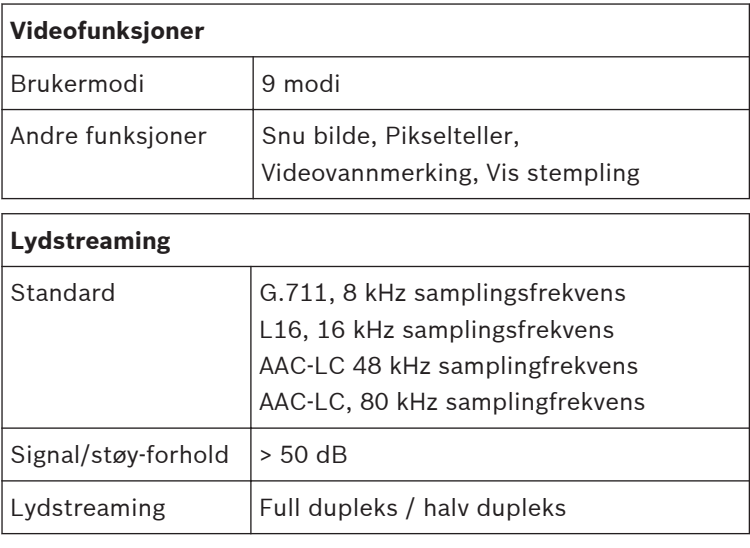

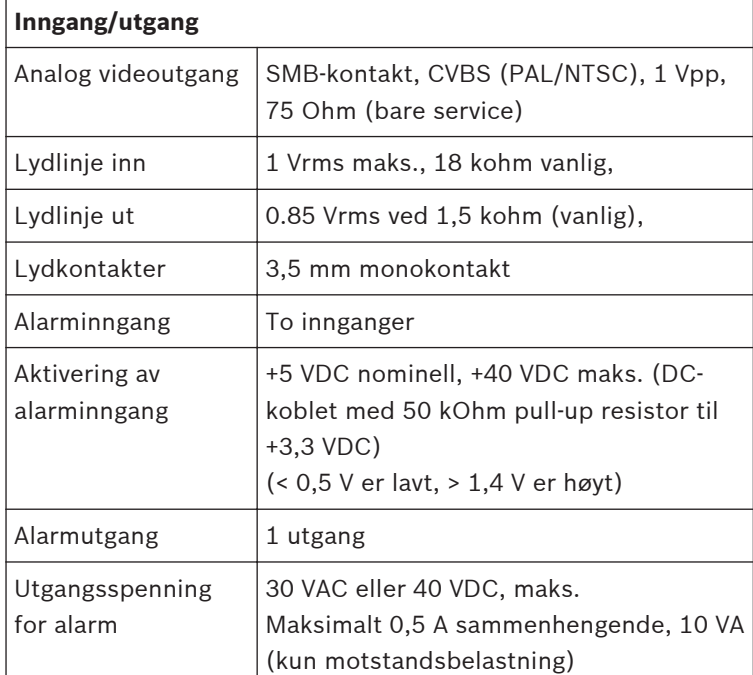

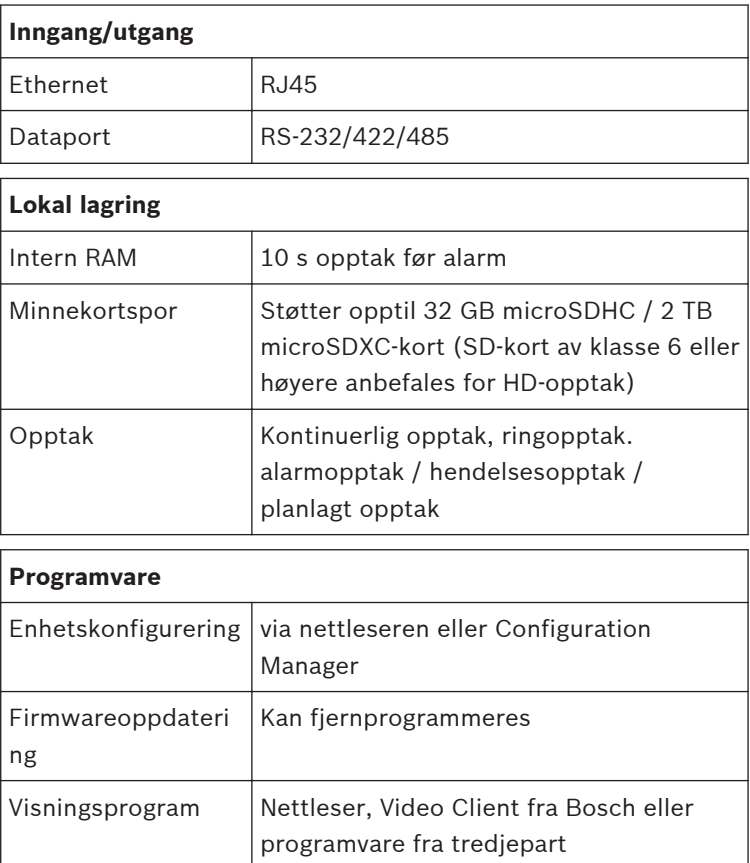

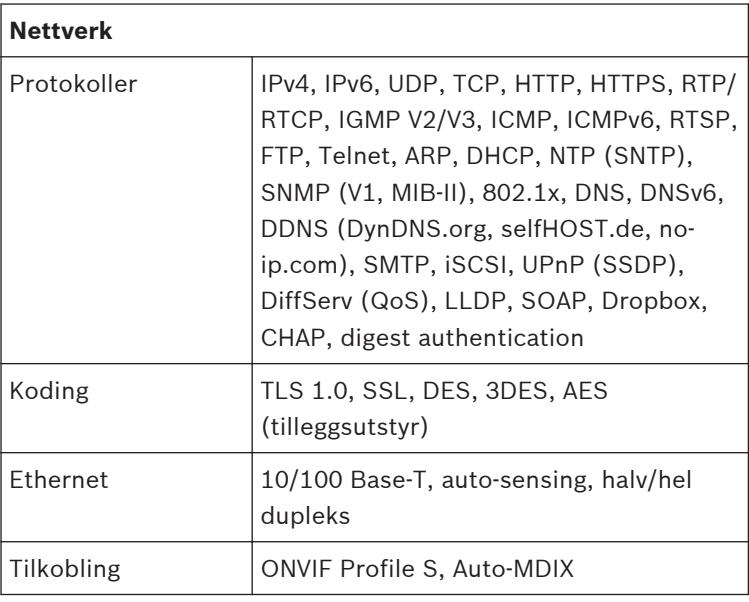

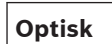

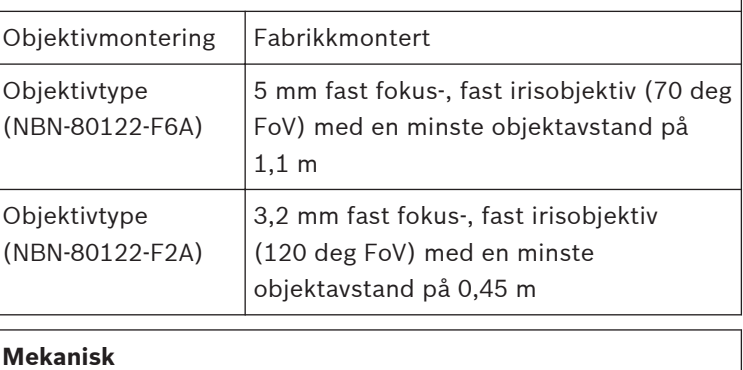

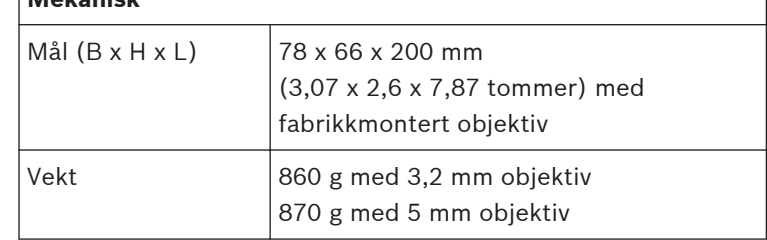

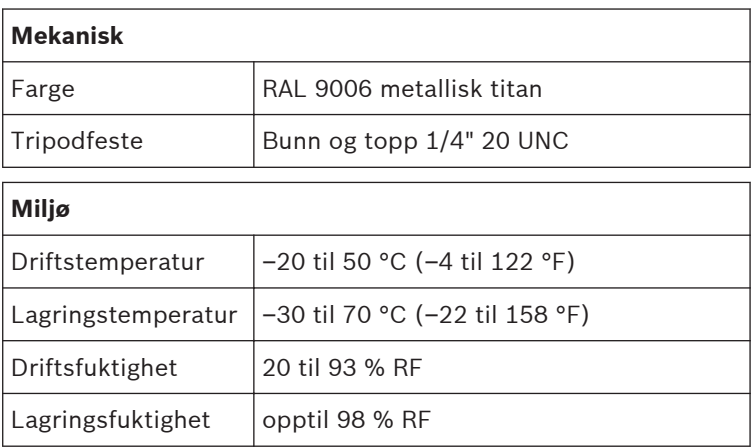

**Bosch Security Systems B.V.**

Torenallee 49 5617 BA Eindhoven The Netherlands

**www.boschsecurity.com**

© Bosch Security Systems B.V., 2014